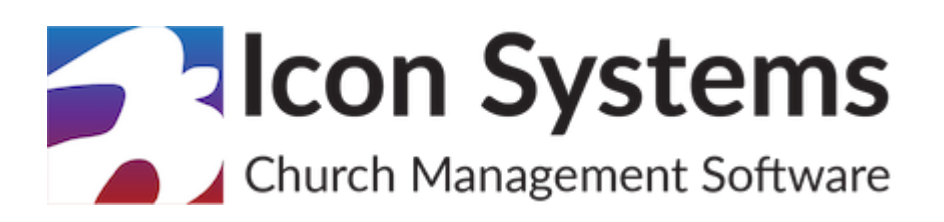

# **Payroll Setup Guide**

© 2022 Icon Systems, Inc.

# **Payroll Setup Guide**

#### **© 2022 Icon Systems, Inc.**

All rights reserved. No parts of this work may be reproduced in any form or by any means – graphic, electronic, or mechanical, including photocopying, recording, taping, or information storage and retrieval systems – without the written permission of the publisher.

Products that are referred to in this document may be either trademarks and/or registered trademarks of the respective owners. The publisher and the author make no claim to these trademarks.

While every precaution has been taken in the preparation of this document, the publisher and the author assume no responsibility for errors or omissions, or for damages resulting from the use of information contained in this document or from the use of programs and source code that may accompany it. In no event shall the publisher and the author be liable for any loss of profit or any other commercial damage caused or alleged to have been caused directly or indirectly by this document.

Published: May 2022

Publisher

Icon Systems, INC. 1100 32nd Avenue South Suite G Moorhead, MN 56560 <https://www.iconcmo.com>

Sales Phone: 1-800-596-4266 Email: [sales@IconCMO.com](mailto:sales@IconCMO.com)

**Support** Phone: 1-218-236-1899 Email: [support@IconCMO.com](mailto:support@IconCMO.com)

# **Table of Contents**

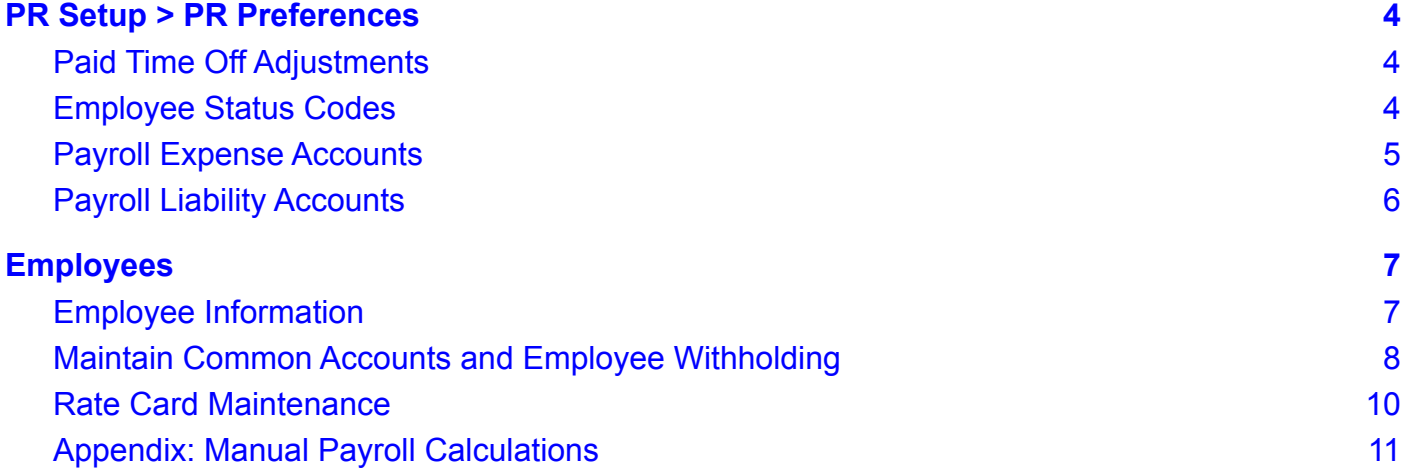

## <span id="page-3-0"></span>**PR Setup > PR Preferences**

**Note:** Section 1 of this manual goes over the Payroll Preferences screen in the system found using the following menu selection – **Payroll → PR Setup → Preferences**. The following subsections ('Paid Time Off Adjustments', 'Employee Status Codes', 'Payroll Expense Accounts', & 'Payroll Liability Accounts') are all entered on this screen.

#### <span id="page-3-1"></span>**Paid Time Off Adjustments**

∙ The default adjustments listed are 'Sick Leave' and 'Vacation'. To add a new paid time off adjustment, make sure the text field is empty by clicking 'Clear Fields'. Then, type the name of the adjustment (such as 'Maternity Leave') in the field, and click 'Add Paid Time Off'. The new adjustment will appear on the left.

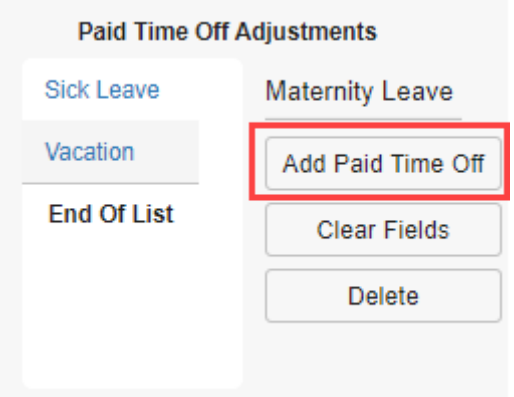

∙ To change the name of an existing adjustment, click the adjustment you want to modify in the list on the left. It will appear in the text box on the right. Edit the text box, and click 'Modify Paid Time Off' to save the change. The system will ask if you want historical records to be changed to the new value. Alternatively, you can delete the adjustment entirely by clicking 'Delete'.

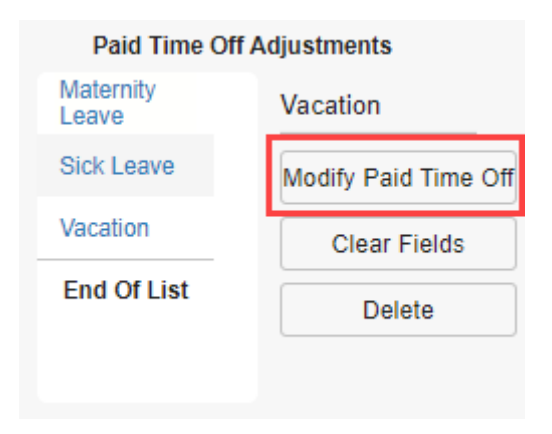

### <span id="page-3-2"></span>**Employee Status Codes**

- ∙ Organizations with more than ten employees may find it helpful to group employees by creating status codes. For example, if salaried employees are paid semimonthly and hourly employees are paid biweekly, the pay dates will differ so grouping the employees would be helpful. Additionally, employee status codes can help with putting employees in different departments.
- ∙ The default status codes listed are 'Active' and 'Archived'. These two status codes cannot be modified or deleted. To add a new employee status code, make sure the text field is empty by clicking 'Clear'. Then, type the name of the status code (such as 'Transfer') in the field, and click 'Add Code'. The new status code will appear on the left.

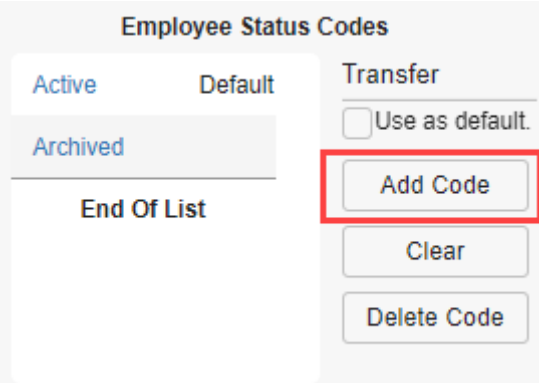

∙ To change the name of an existing status code, click the status code in the list on the left. It will appear in the text box on the right. Edit the name in the text box, and click the 'Modify Code' button to save the change. The system will ask you to confirm the change where you can click 'Ok'. Alternatively, you can delete the adjustment entirely by clicking 'Delete Code' and it will ask you to confirm the deletion by clicking the 'Ok' button.

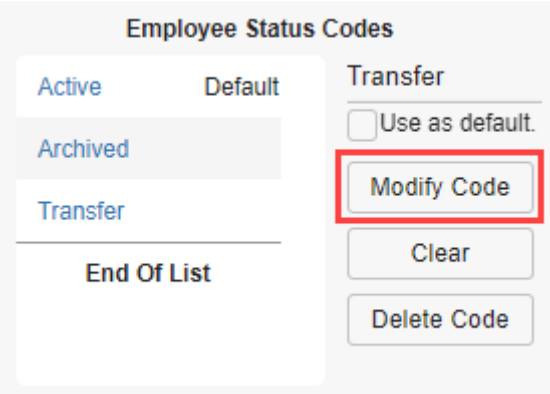

# <span id="page-4-0"></span>**Payroll Expense Accounts**

- ∙ Account names can be edited here to appear on payroll reports the way you like to see them. To edit the name, select the account, make changes in the box and click the 'Rename' button. If you need to add or delete accounts, please go to the Chart of Accounts screen found under the General Ledger. To learn how to add or delete accounts, refer to the 'Adding a New Account' section of the Fund [Accounting](https://www.iconcmo.com/downloads/pdf/setup-guides/iconcmo-fund-accounting-setup-guide.pdf) Setup [Guide](https://www.iconcmo.com/downloads/pdf/setup-guides/iconcmo-fund-accounting-setup-guide.pdf).
- ∙ Select which accounts you would like to use in payroll by checking the box in the 'Active' column. These accounts will be used later when setting up Rate Cards. Selecting the heading account is not necessary. In the example below, 'Staff Salaries' does not need to be checked since it is serving as heading for the sub-accounts 'Administration Salaries', 'Custodial Salaries', and so on.

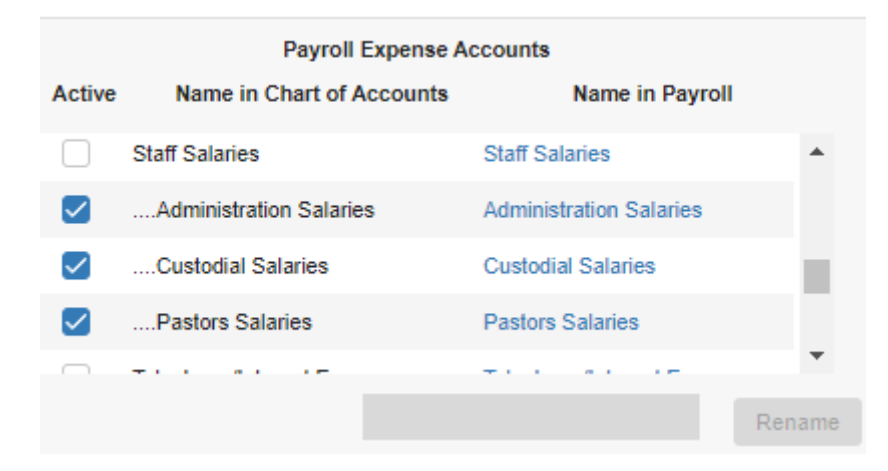

# <span id="page-5-0"></span>**Payroll Liability Accounts**

- ∙ Account names can be edited here, but not added or deleted. To rename an account, select the account, make changes in the box and click the 'Rename' button.
- ∙ Similar to the Payroll Expense Accounts, check the box in the 'Active' column for the liability accounts you would like to use. If an account is serving as a heading for sub-accounts, simply uncheck the box so it will no longer appear under 'Available Deductions' when setting up the withholdings. Accounts that are not needed may be deleted. For example, if you do not need to deduct federal or state unemployment tax for any employees, you can delete the accounts entirely. To add or delete accounts, please go to the 'Chart of Accounts' screen found under the 'General Ledger'. To learn how to add or delete accounts, refer to the 'Adding a New Account' section of the **Fund [Accounting](https://www.iconcmo.com/downloads/pdf/setup-guides/iconcmo-fund-accounting-setup-guide.pdf) Setup Guide**.

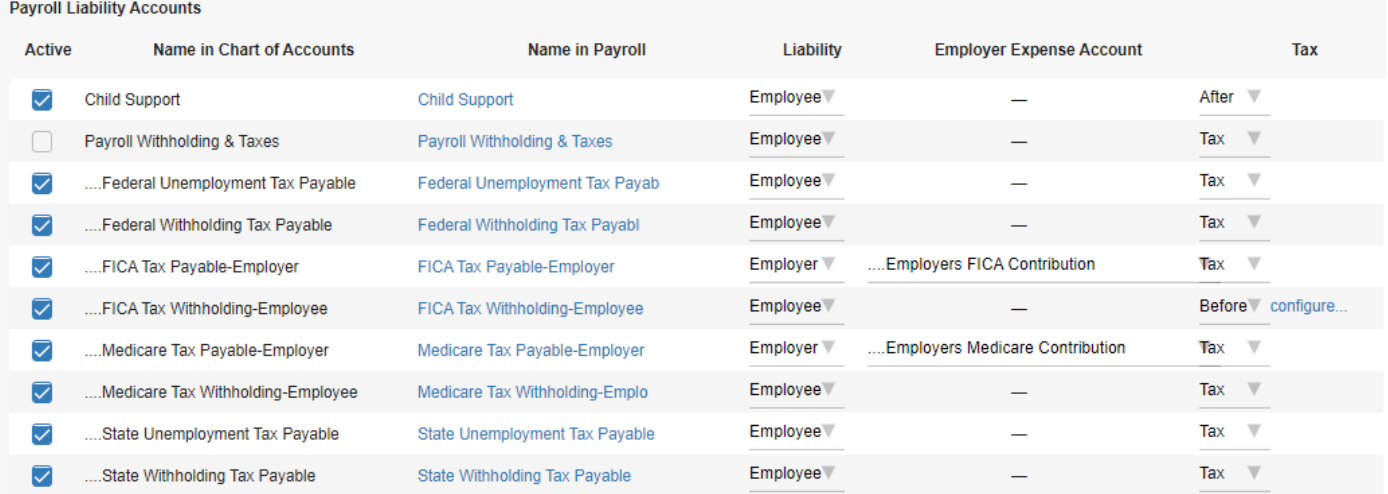

- ∙ Also, make sure the correct choice for Employer/Employee is displayed under the 'Liability' column. Accounts marked as an Employer Liability will have an additional dropdown selection to determine which 'Employer Expense Account' will be used for withholdings. This later determines where the tax is paid from – by the employer or from the employee's gross pay.
- ∙ If a deduction is to be taken out before or after taxes, select the appropriate choice from the dropdown list under the 'Tax' column. You can then click on the 'configure' blue link to select which taxes will be taken out before or after the deduction. For example, to deduct health insurance before federal income and social security taxes, choose 'Before' then click 'configure' and highlight the appropriate deductions, as seen here.

 $\chi$ 

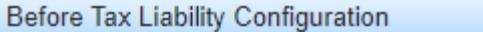

This liability will be computed before the following liabilities:

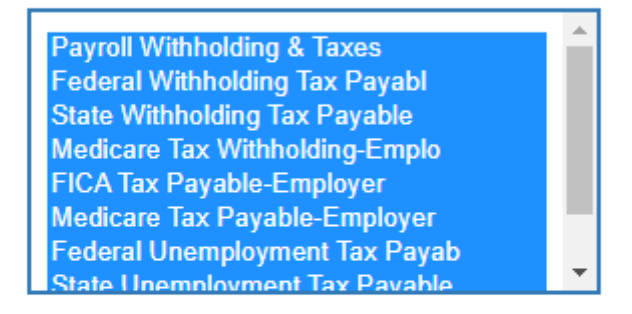

Selecting no liabilities above will change the liability to 'Tax Withholding' instead of 'Before Tax Witholding.'

Hold down 'Control' (Windows/Linux) or 'Command' (Mac) to select multiple liabilities at once.

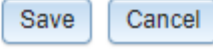

### <span id="page-6-0"></span>**Employees**

**Note:** Section 2 of this manual goes over one screen on the system called 'Employees' found using the following menu selection – **Payroll → PR Setup → Employees**. The following subsections ('Employees', 'Maintain Common Accounts', 'Withholding View / Setup', and 'Rate Card Maintenance' ) are all entered on this one screen.

### <span id="page-6-1"></span>**Employee Information**

#### ∙ **'Employee 's' List Screen Section**

- ∙ To add employees, make sure to click the 'Clear & Add New' button, then enter the employee information in the boxes starting with the last name then first name in the name field, separated by a comma. Continue to fill out the information for this employee. The screen allows you to choose the tax filing status of the employee, the Federal exemptions (**for W-2s prior to 2020**), or step 3 calculations (**for W-2s 2020 or later**), what expense account and fund to use when paying employees along with other demographic information. When clicking 'Save Employee' the list on the left populates with the employee.
- ∙ This screen is where the employer sets up the withholding for each employee (Withholding View / Setup button) and the employee's rate cards (Rate Card Maintenance button). Additionally, the 'Maintain Common Accounts' button is located at the bottom of the screen and these accounts should be set up first (refer to the Maintain Common [Accounts](#page-7-0) section).

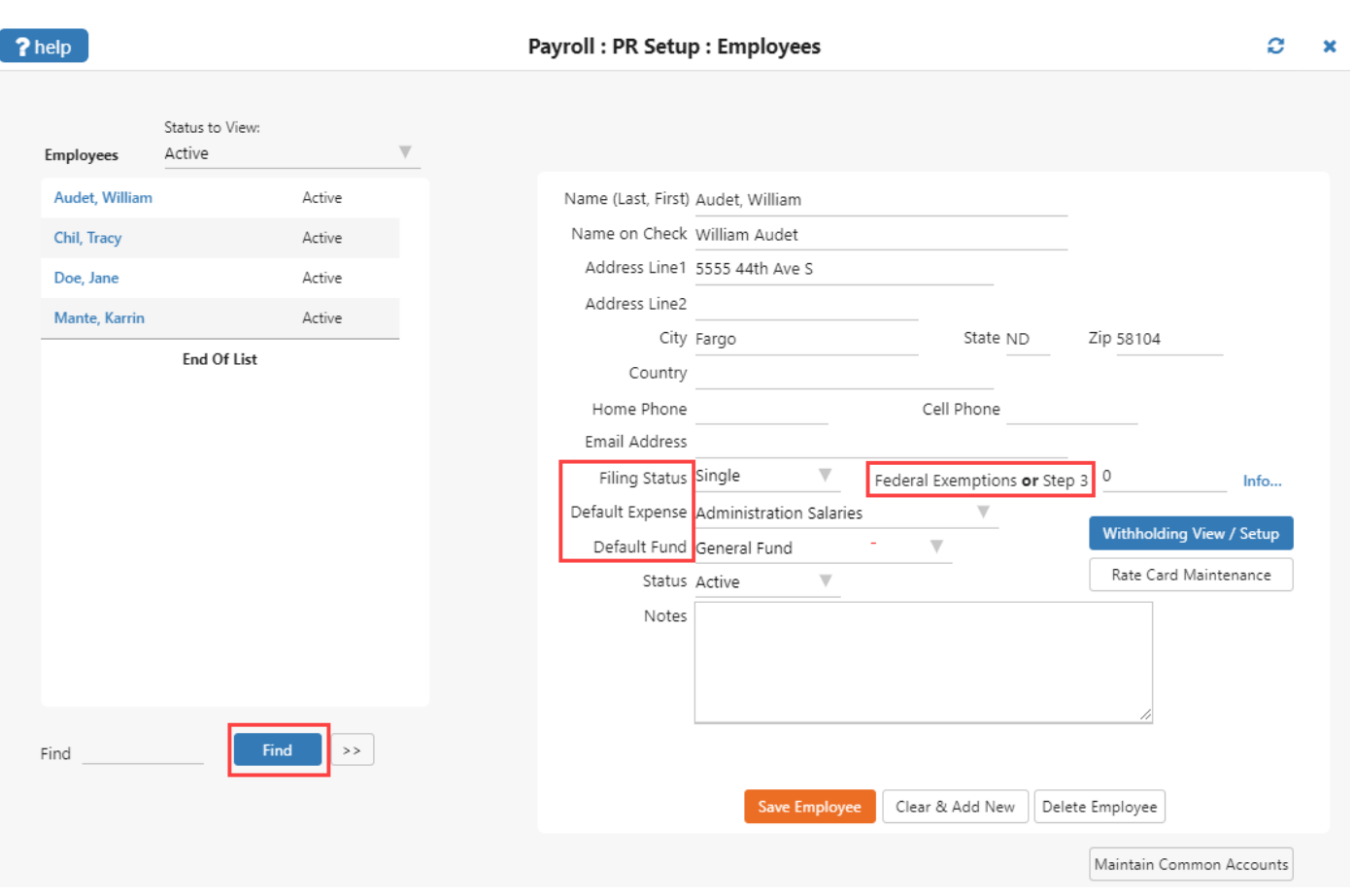

Page 8

# <span id="page-7-0"></span>**Maintain Common Accounts and Employee Withholding**

#### ∙ **'Maintain Common Accounts' and 'Withholding View / Setup' Screen Section**

∙ The 'Maintain Common Accounts' and the Employee 'Withholding View / Setup' Screen are very similar in the way they function. Both screens will show two methods for calculating taxes – the 'Calculate with Tax Tables' and the 'Formula' method (see [Appendix](#page-10-0) for the Formula method). To save time on setup, we suggest setting up accounts that are similar in their withholdings across the majority of the employees using the 'Maintain Common Accounts' screen. To further facilitate ease of set up, we also suggest using the 'Calculate with Tax Tables' method. You can access the 'Maintain Common Accounts' screen by clicking the button on the 'Employee Information' screen as shown below.

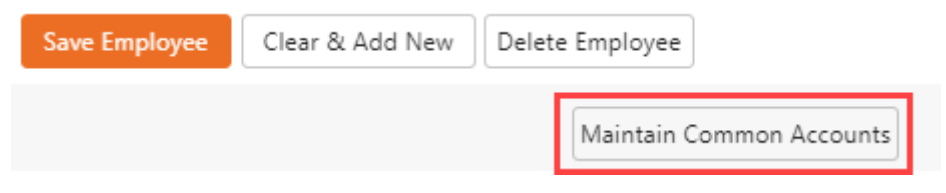

∙ After clicking the 'Maintain Common Accounts' button, you will see the image below. This screen should be used for tax liabilities that are the same across all employees (eg. FICA, SS). Additionally, the screen has three main components noted by the gray numbers 1), 2), and 3) (outlined in red), which we will reference below. Select a deduction from the 'Deductions' dropdown list in step '1)' shown below. The accounts that appear in the 'Deductions' drop-down list are the accounts checked in the 'PR Setup -> Preferences' screen under 'Payroll Liability Accounts'. Please correct any missing deductions in that screen before continuing.

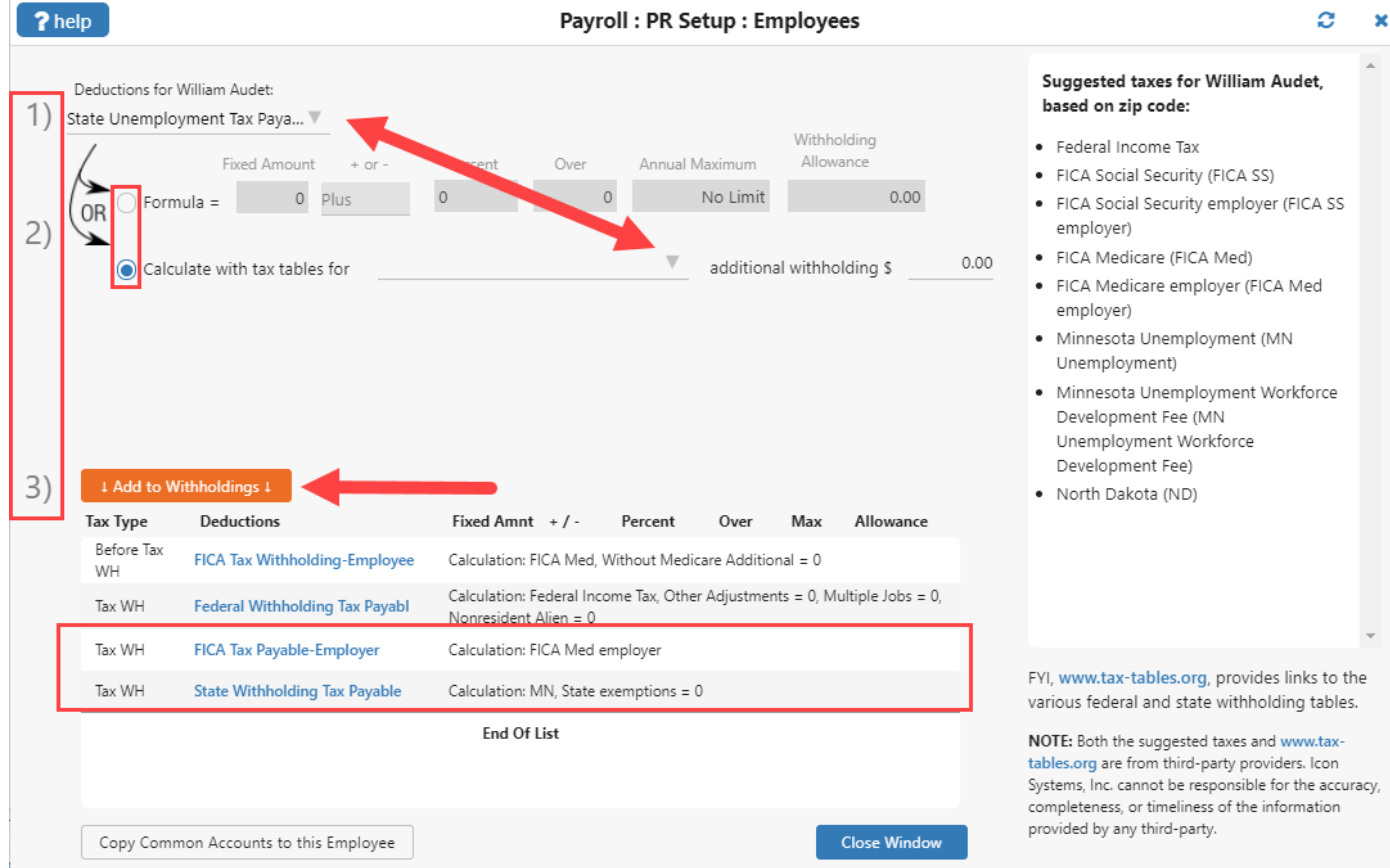

- ∙ **Important** The taxes for both the employer and employee must be completed for each employee either in the 'Maintain Common Accounts' screen or the individual employee 'Withholding View / Setup' screen. For example, the employee pays into Medicare 1.45%, however the employer also pays into Medicare a matching 1.45%. Both should be listed – one for the employer and one for the employee, tied to different liability accounts in the deduction drop down list (step 1). This is illustrated in the above image where there are two lines with Medicare, noted by 'FICA Tax Payable – Employer' and 'FICA Tax Withholding – Employee'.
- ∙ **'Calculate with Tax Tables' Method** Select the deduction from the 'Deduction' drop down list in step '1)'. Then, select the option 'Calculate with Tax Tables for' in step '2)'. The drop down list to the right of the 'Calculate with tax tables for' option populates with the suggested taxes towards the top of the drop down list. Other taxes can be selected when appropriate, by scrolling through the drop down list based on the taxing jurisdiction. **Note**: the deduction selected in step '1)' should correspond to the tax table selected in step '2)', which is illustrated by the red arrow in the image above. Depending on the selection made in the drop down list, the system may ask for additional information which will appear below the drop down list. **Note:** There are two Federal Income Tax lines that will be found in the dropdown list. One is the 'Federal Income Tax (FIT)' which is meant for employees with a **W-2 prior to 2020**. The other is 'Federal Income Tax' which is meant for employees with **2020 or later W-2**s. The additional information needed for each is different, so it is important that you choose the appropriate option to calculate taxes properly. Once you have added the common accounts, then click on the 'Update All Employees' button, which applies these taxes to all employees. We will discuss how to change these, if needed, under each employee or remove it all together using the Employee 'Withholding View / Setup' screen.
- ∙ The Employee 'Withholding View / Setup' screen is best used to set up taxes that are different between employees, like state income taxes. It is accessed by choosing an employee, then clicking the 'Withholding View / Setup' button. When you open the screen for the employee you should see the initial taxes that were set up by the 'Maintain Common Accounts' screen, listed in the bottom window. This screen will have a similar look as the 'Maintain Common Accounts' screen, however the big difference is that you are only working on one employee at a

time. The other difference is there's a button called 'Copy Common Accounts to this Employee', which is used when you add new employees after the initial set up. Just like the 'Maintain Common Account' screen, this screen allows you to add specific taxes using either the 'Calculate with Tax Tables' method or the 'Formula' method (see [Appendix](#page-10-0) for the Formula method). **When entering employee taxes into IconCMO, we recommend the 'Calculate with Tax Tables' method when possible**.

After selecting the appropriate tax using the 'Calculate with Tax Tables', step '3)' allows you to add the withholding by clicking the button 'Add to Withholding', and the deduction shows up at the bottom of the screen. Once all withholdings are entered in the list for the employee and employer, you can close the screen and continue onto the 'Rate Card [Maintenance](#page-9-0)' for this employee.

∙ **Note:** Withholdings for non-clergy church employees are the same as for-profit employees. The only difference is that church employees may not need to pay state and/or federal unemployment tax. Ministers are typically considered self-employed; please consult your accountant regarding calculating deductions on clergy salaries and housing allowances.

# <span id="page-9-0"></span>**Rate Card Maintenance**

#### ∙ **'Rate Card Maintenance'**

- ∙ A rate card defines how much a person makes, the deductions applied to the rate card and the accounting fund to charge. One employee can have multiple rate cards and various deductions- or none at all, as is usually the case with pastor's housing. For example, an employee might spend half their time working for one department and the other half working for another. In this case they would have two rate cards. Another example is when a salaried person is paid twice a month and the deductions are different between the two pay periods. Select an employee from the employee list, then click the 'Rate Card Maintenance' button.
- ∙ To create a new rate card, next to the 'Rate Card Name' field type a name to describe the rate card (For example, 'Office Manager'). Choose whether the rate is hourly or salary. If hourly, enter the regular and overtime rates. Next, select an account from the dropdown list next to 'Salary Expense' (this list was created by the checkboxes under 'Payroll Expense [Accounts](#page-4-0)' in PR Setup -> Preferences.) If you do not see the expense account please go back to PR Setup -> Preferences and check mark the missing expense. Select the fund that will pay this rate card and click save. The rate card will now appear in the 'Available Rate Card' drop down list. If you don't see a withholding, then please go back to the employee's withholding set up found in the 'Employee [Information](#page-7-0)'.
- ∙ At the bottom of the rate card screen are the available withholdings on the left side and on the right side are the withholdings that are currently applied to the selected rate card. To apply a withholding, click it on the left side and it copies to the right side of the screen. The withholding will now be applied to this rate card during batch processing. As an example below, the rate card called 'Office Manager' has the FICA (employee) withholding, State and Federal withholdings applied. However it does not have FICA (employer) applied as it is only on the left side under the 'Available Withholdings' section. You would want to click on the 'FICA Tax Payable-Employer' highlighted with the arrow which will then move it to the right window. Remember to click the 'Save' button once you've made your changes.

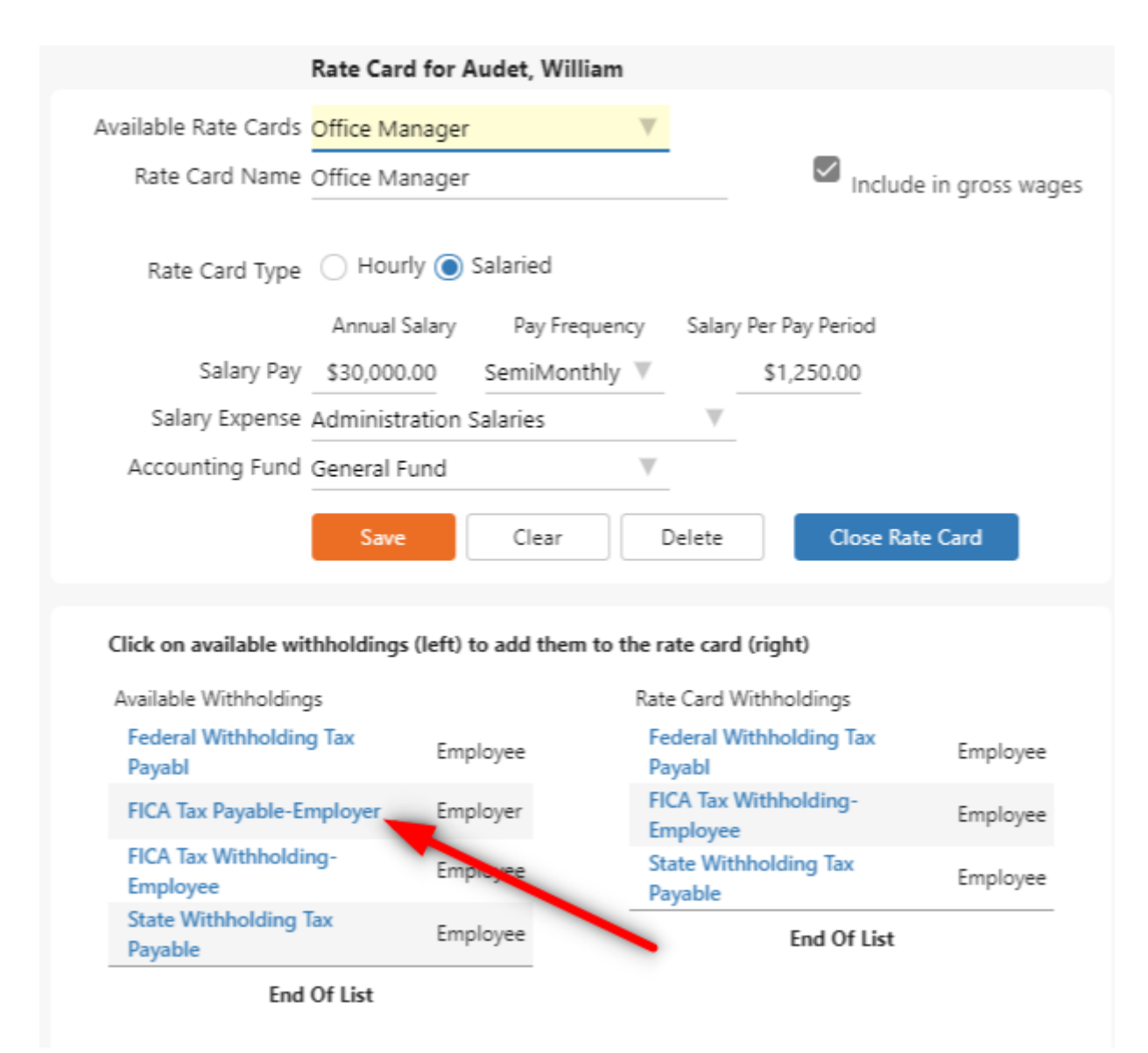

# <span id="page-10-0"></span>**Appendix: Manual Payroll Calculations**

The Manual Payroll Calculation section is only used when the tax table calculations can not handle your particular deduction situation. This appendix will go over IconCMO's 'Formula' method in step 2 of the 'Withholding View / Setup' screen.

In most instances, the taxing publications will have wage tables based on salary periods and what year (2019 and prior or 2020 and after) the employee filled out the W4. Once you find the correct 'Percentage Method' table in the taxing publication based on the salary intervals and when the W4 was filled out, you will see columns such as 'At Least', 'But less than', 'The tentative amount to withhold is', 'Plus this percentage', 'Of the amount that the the Adjusted Wage exceeds'. Here's an example of what the Federal Tax Table columns look like in Publication 15 (numbers subject to change).

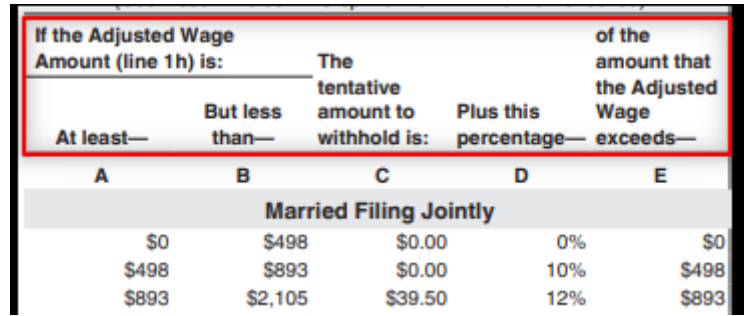

In IconCMO you will see fields like the following for the 'Formula' method.

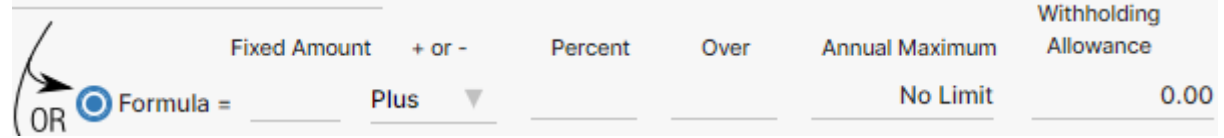

The table below shows how to map the fields in the Federal Income taxing publication ([Publication](https://www.irs.gov/pub/irs-pdf/p15t.pdf) 15) to IconCMO's fields. Most state taxing publications have a similar layout.

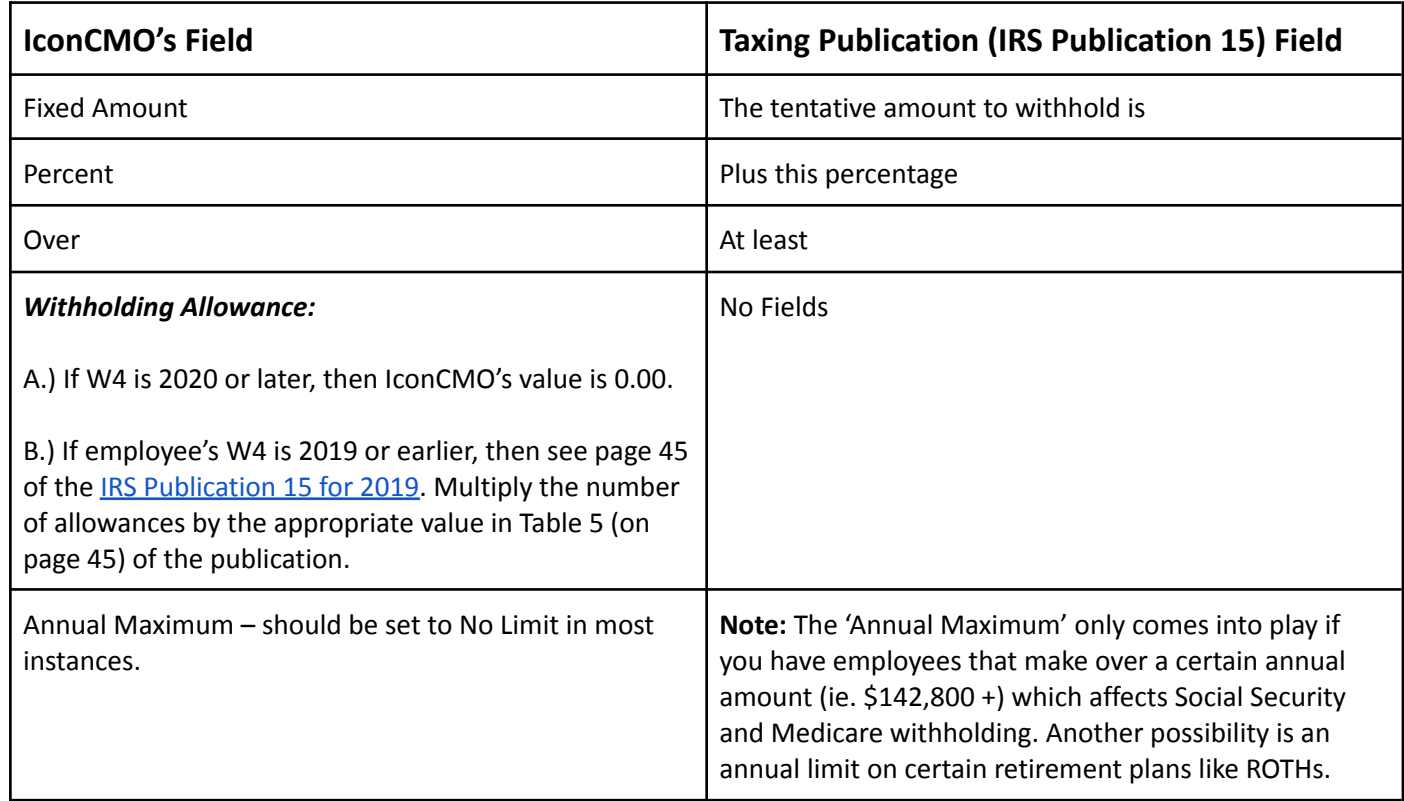

∙ **Note:** If your state income tax or retirement plan works on a percentage, then enter the percentage into IconCMO's 'Percent' field and IconCMO will start withholding money on the first dollar earned by the employee. Another scenario is entering a percent and also a number in IconCMO's 'Over' field where the percentage takes effect after the 'Over' amount is reached. You can also enter just a fixed amount into IconCMO's 'Fixed Amount' field. When using IconCMO's formula method the church can use one field or all the fields to create a customized withholding.

When using the IRS Publication 15's 'Wage Bracket Method' you will find the appropriate number in the table and enter that in IconCMO's 'Fixed Amount'. For this method, this number is the only number needed to enter in IconCMO.

# **You Are All Set!**